# Cómo presentar la declaración del impuesto de Delineación Urbana

Realiza la liquidación y el pago en línea del anticipo y la declaración del impuesto.

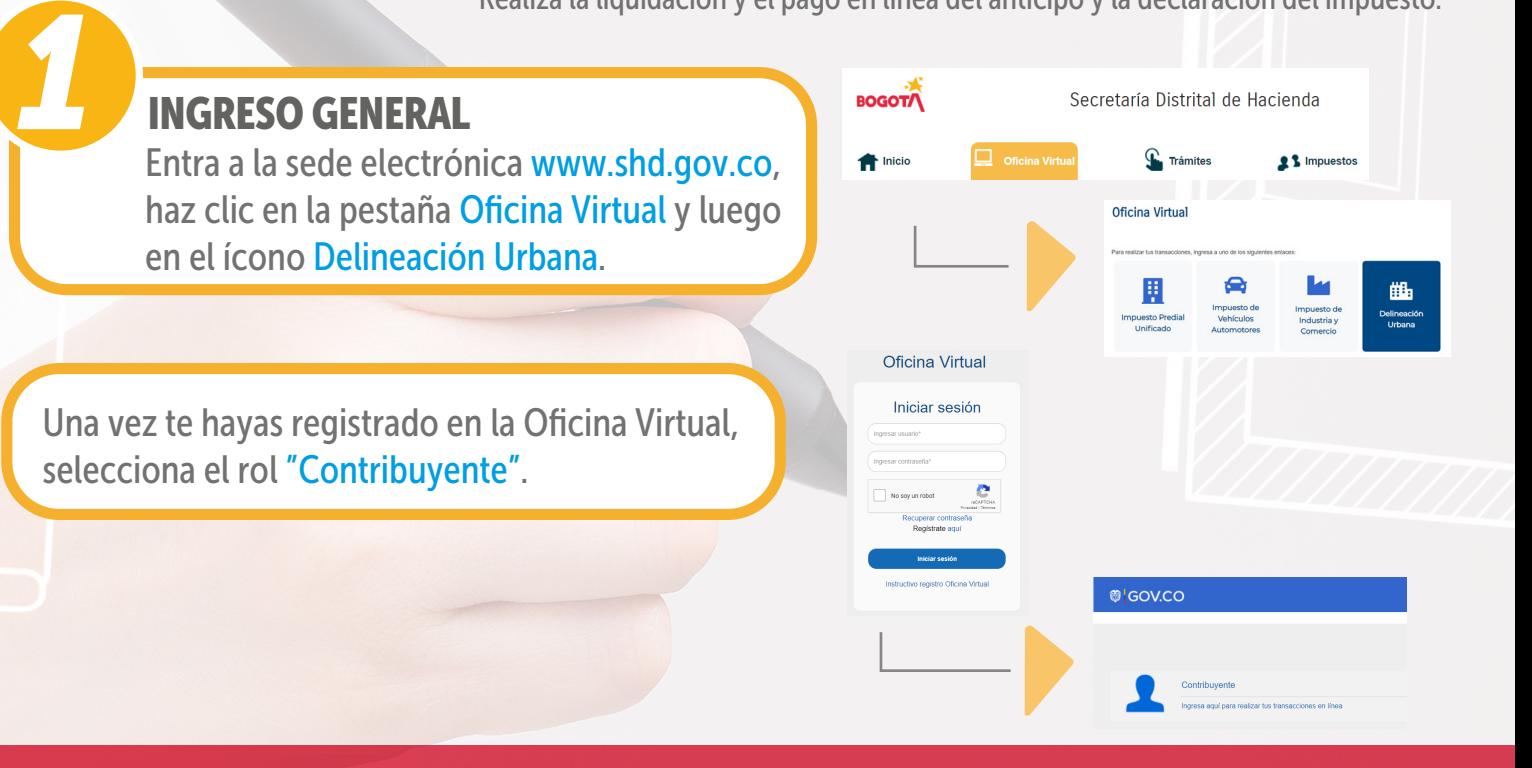

Ten en cuenta que para la declaración y el pago de Delineación Urbana existen dos momentos: liquidación y pago del anticipo y liquidación y pago de la declaración del impuesto.

> ¿CÓMO REALIZAR EL ANTICIPO O RETENCIÓN? *2* PRIMER MOMENTO

Dentro del menú general, selecciona la opción del impuesto "Delineación Urbana".

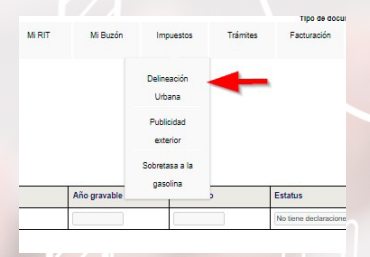

Anterior 1 Siguiente

**SECRETARÍA DE**<br>**HACIENDA** 

**BOGO** 

Se desplegará la siguiente información:

CDU (código de Delineación Urbana, creado desde la Curaduría, con el primer radicado de la obra): con este realizas el pago y presentas la declaración del impuesto.

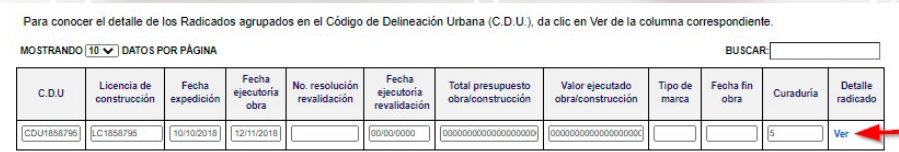

Mostrando del 1 a 1 (Total: 1 resultados

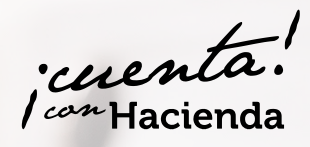

ecta

**\*Hacienda** 

**Transformación** 

Nueva Oficina Virtual

con la

En "Detalle radicado", se relacionan los radicados asociados al CDU. Aparecerá esta pantalla. A la pregunta "¿Es un anticipo?", responde "Sí". Después, escoge la opción "Radicado". De inmediato se habilitará el botón "Generar retención".

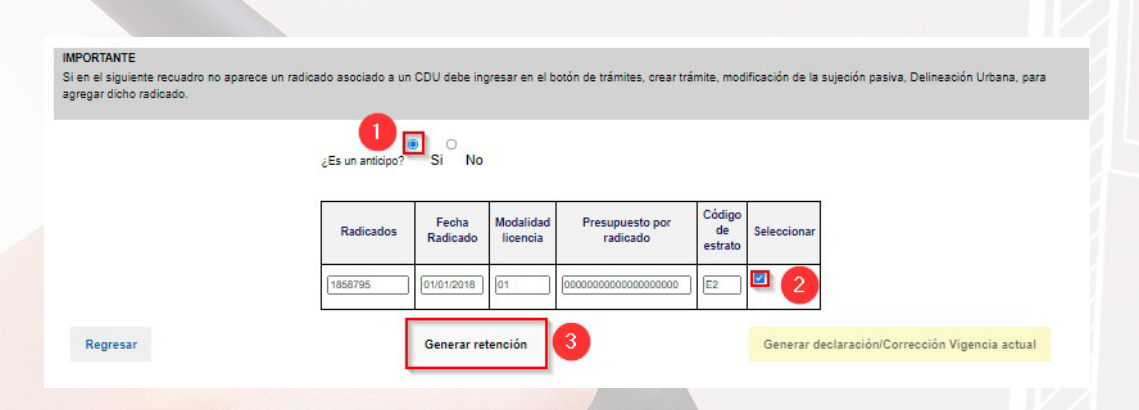

A continuación, visualizarás el formulario para diligenciar la información de la obra:

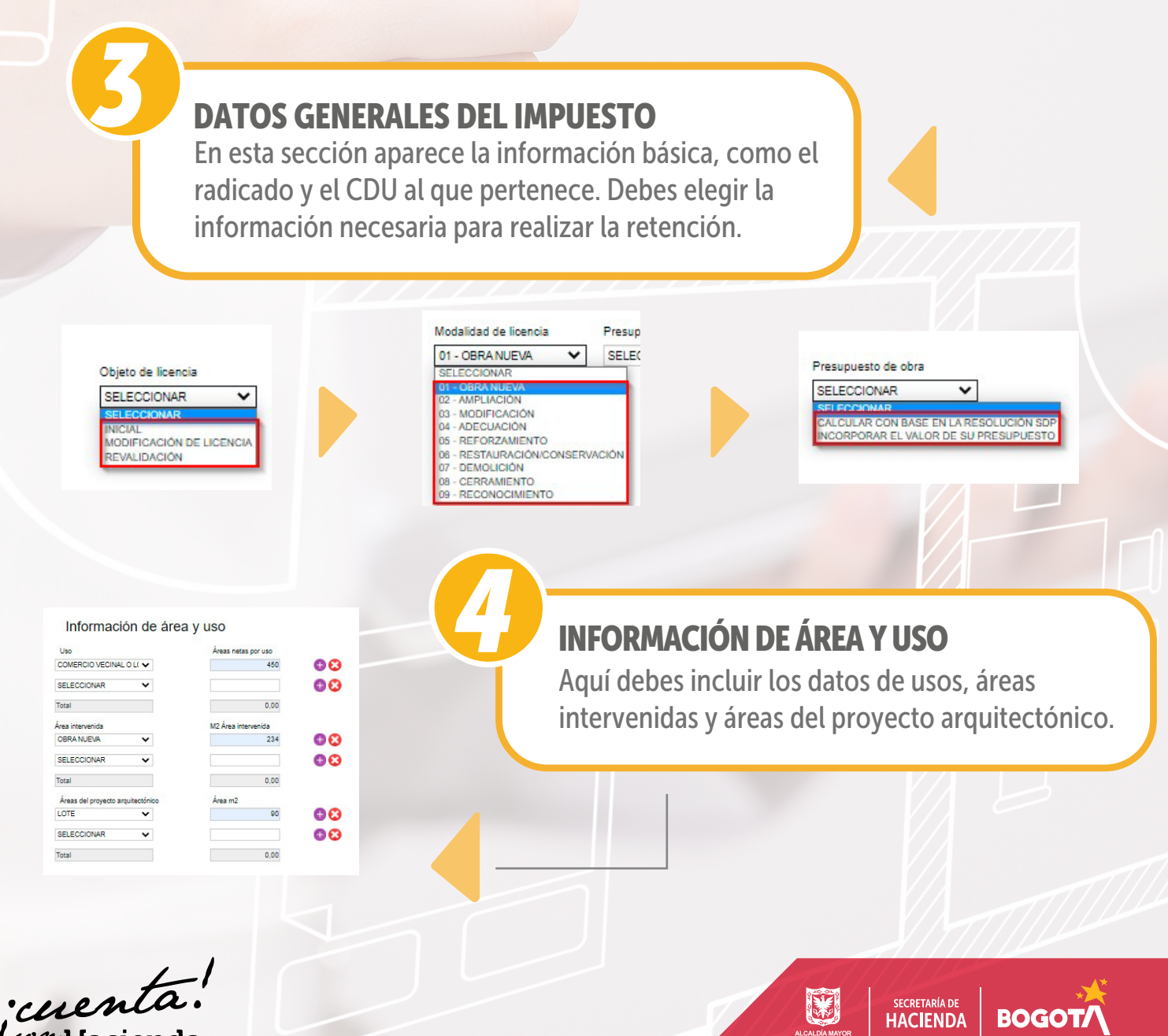

 $\int$ con Hacienda

## Cómo presentar la declaración del impuesto de Delineación Urbana (continuación)

Realiza la liquidación y el pago en línea del anticipo y la declaración del impuesto.

# *5* LIQUIDACIÓN

Al dar clic en el botón "Calcular", se reflejarán los cálculos de la información proporcionada en las secciones anteriores.

#### Liquidación

Total presupuesto de obra o construcción 616,050,000

Valor retención 16.017.000 Total a pagar 16.017.000

г

Ok

**BOGOT** 

Calcular

# *6* FIRMAS

Este proceso depende del tipo de contribuyente que esté presentando la declaración. Persona natural: selecciona "Solo firmar". Persona jurídica: haz clic en "Agregar firmantes".

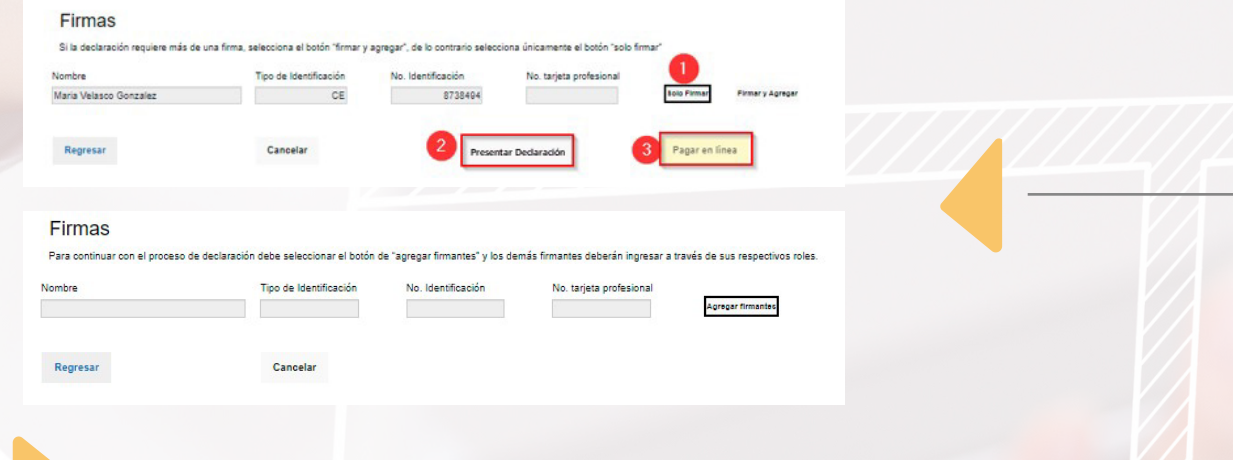

Aparecerá el siguiente mensaje:

Lo que te indica este mensaje es que los agentes autorizados por la persona jurídica en la Oficina Virtual serán notificados, deberán realizar el proceso de revisión de la declaración y firmar.

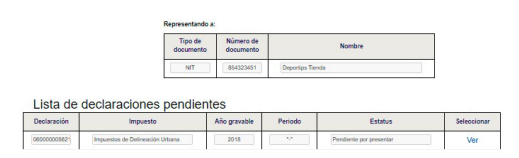

Cuando los agentes autorizados firmen, el representante legal deberá ingresar, desde su cuenta personal, a su rol correspondiente y verificar el estatus de la declaración, a fin de proceder con la firma y presentación.

Firmas

Los firmantes han sido notificados

SECRETARÍA DE<br>**HACIENDA** 

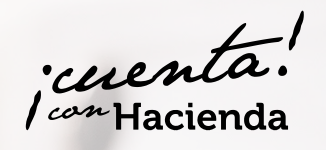

Solo al representante legal se le activará el botón para presentar la retención o el anticipo. También podrá visualizar el listado de declaraciones pendientes de firma y deberá dar clic en "Ver detalle" si quiere que se despliegue el formulario. Luego, deberá presionar el botón "Presentar retención" para guardarlo.

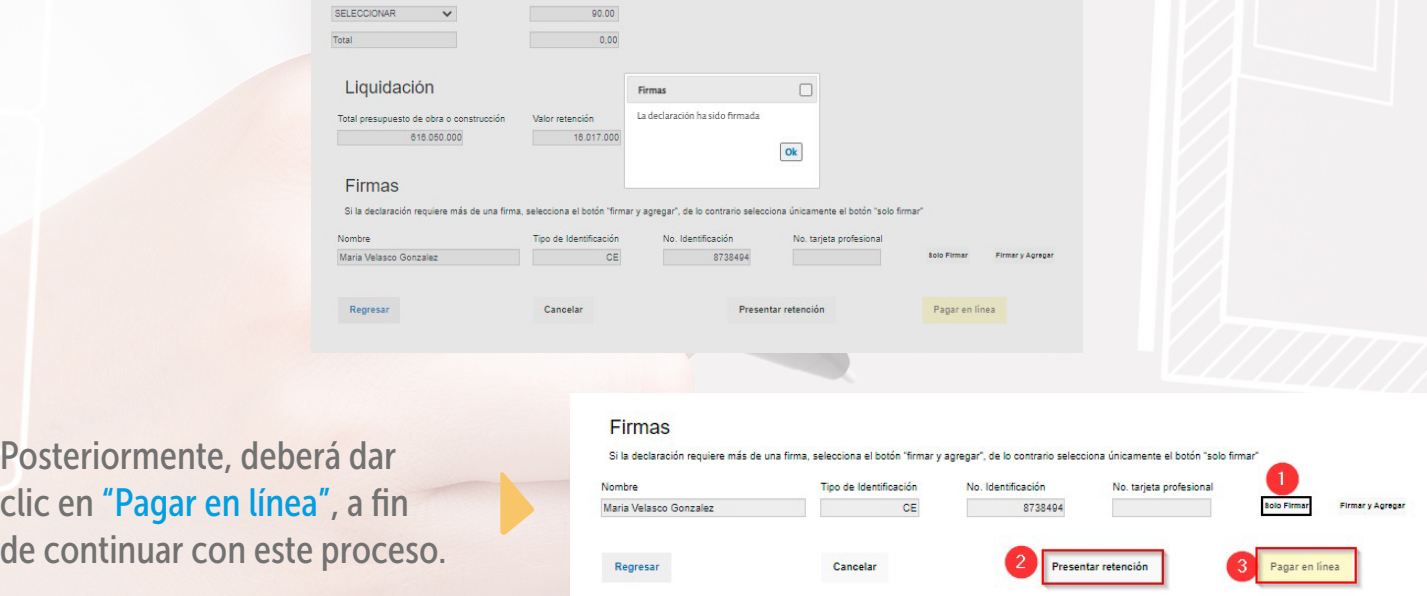

# ¿CÓMO PRESENTAR LA DECLARACIÓN? SEGUNDO MOMENTO

Repite el paso 1; luego, dentro del menú general, selecciona la opción del impuesto "Delineación Urbana".

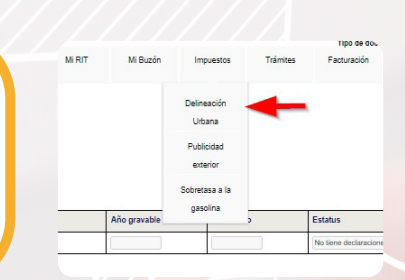

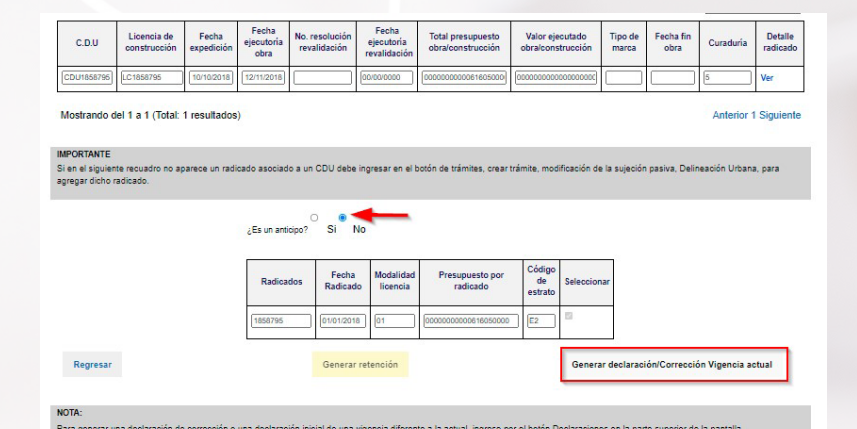

Una vez allí, elige el CDU asociado a tu licencia, sobre el cual has pagado retención(es) o anticipo(s) asociado(s) al proyecto, y sigue estos pasos:

En la pregunta "¿Es un anticipo?", elige la opción "No", ya que previamente se realizó el anticipo y el sistema mostrará los radicados de ese CDU y habilitará el botón "Presentar declaración".

**SECRETARÍA DE**<br>**HACIENDA** 

**BOGOT** 

Ingresa al formulario de liquidación.

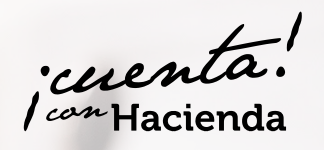

*7*

### Cómo presentar la declaración del impuesto de Delineación Urbana (continuación) Realiza la liquidación y el pago en línea del anticipo y la declaración del impuesto.

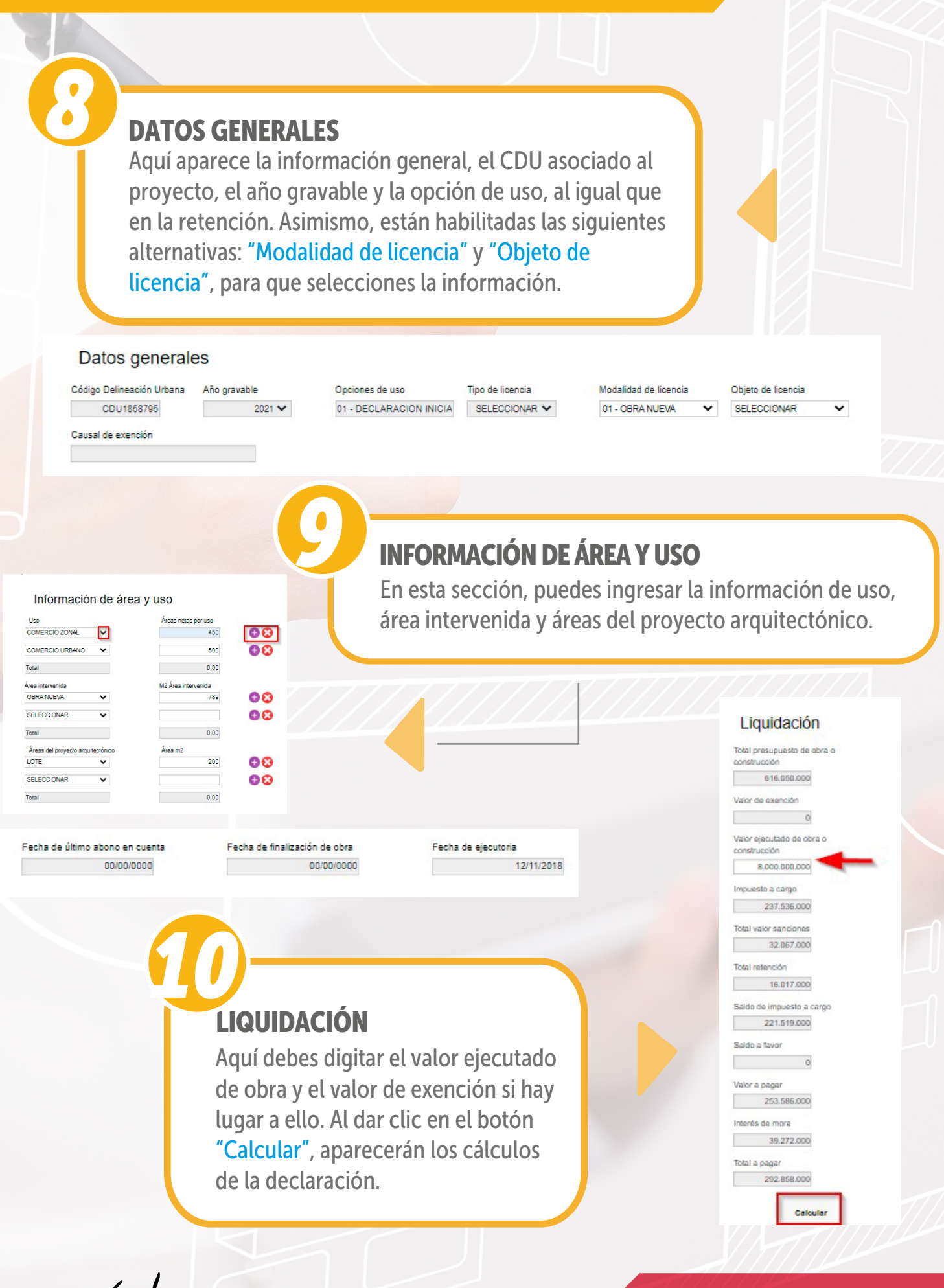

SECRETARÍA DE<br>HACIENDA

**BOGOT** 

cuenta! can Hacienda

## Cómo presentar la declaración del impuesto de Delineación Urbana (continuación)

Realiza la liquidación y el pago en línea del anticipo y la declaración del impuesto.

<u>ruer</u>

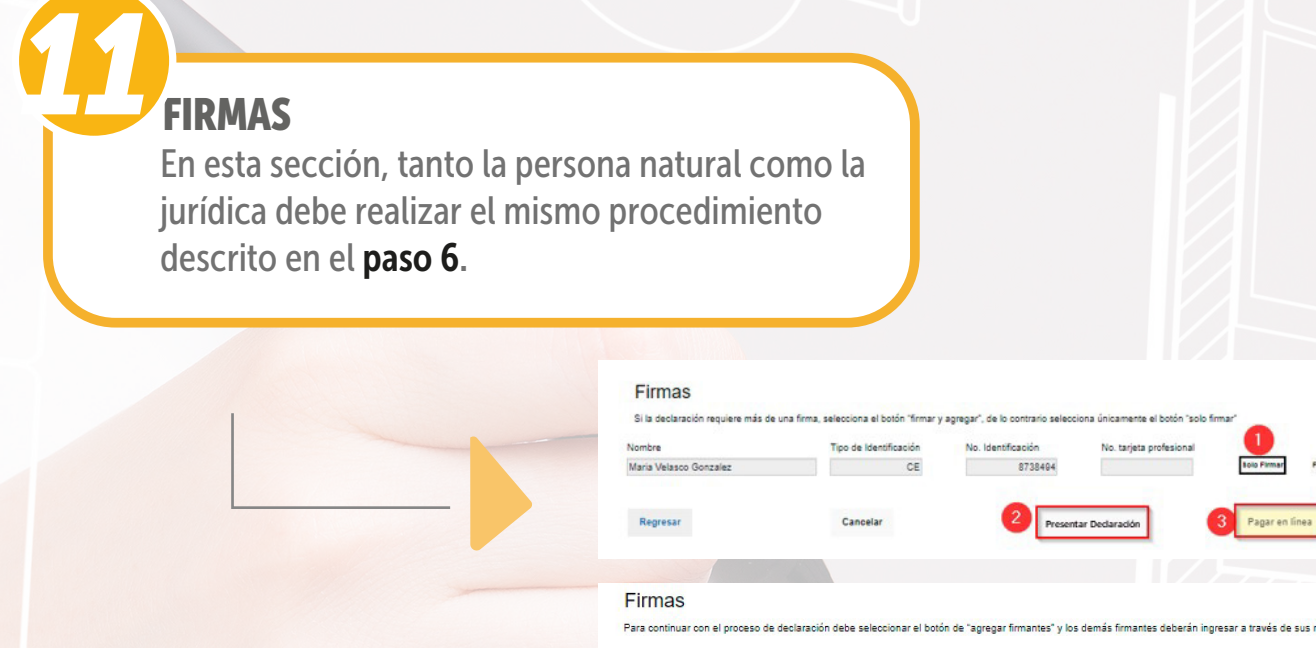

Al finalizar, haz clic en el botón "Presentar declaración" y, posteriormente, en "Pagar en línea", a fin de adelantar este proceso.

Regresar

Nombre

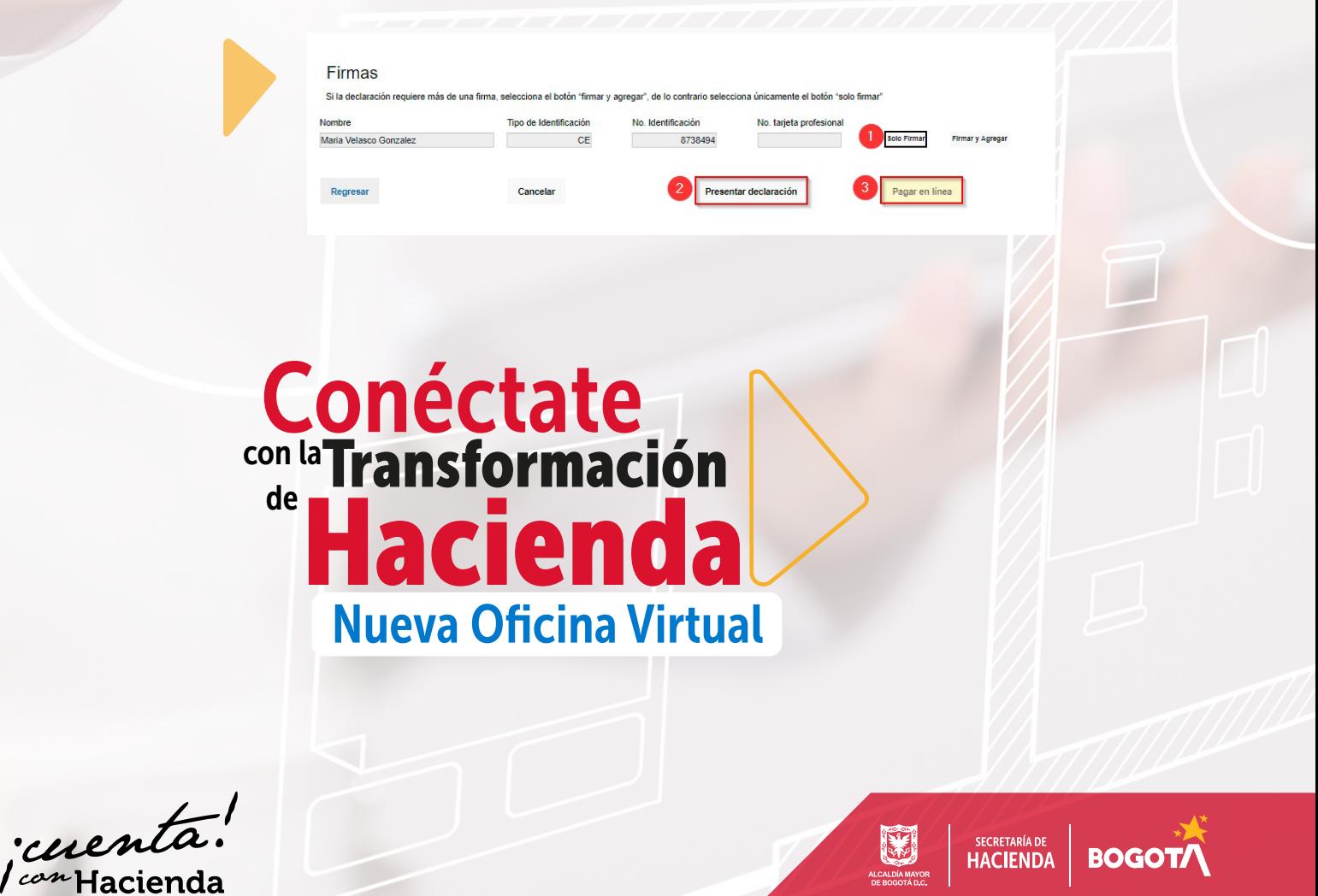

Tipo de Identificación

Cancelar

No. Identificación

ALCALDÍA MAYOR<br>DE BOGOTÁ D.C.

No. tarjeta profesiona

Agregar firmantes